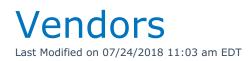

## What are Vendors?

Vendors are companies that your company uses as a source of equipment either through cross rentals or purchase orders.

## Adding a Vendor

To create a new vendor click New on the Vendor Menu

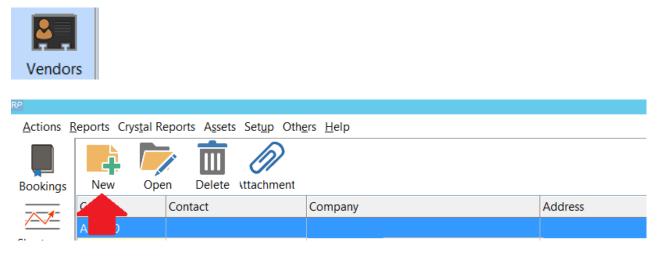

Enter the desired information as needed.

| RP Add New Vendor X                     |       |             |          |                  |          |  |
|-----------------------------------------|-------|-------------|----------|------------------|----------|--|
| General Other                           | Notes | Attachments |          |                  |          |  |
| Vendor Code                             |       |             | ]        | Disabled         |          |  |
| Company                                 |       |             |          |                  |          |  |
| Contact                                 |       |             |          |                  |          |  |
| Address                                 |       |             |          |                  |          |  |
| Add Line 2                              |       |             |          |                  |          |  |
| City                                    |       |             | State    |                  | <b>3</b> |  |
| Country                                 |       |             | Zip Code |                  |          |  |
| Account Number                          |       |             |          |                  |          |  |
| Website Address                         |       |             |          | (                | ∋        |  |
| Email Address                           |       |             |          | (                | 9        |  |
| Country Code Area Code Number Extension |       |             |          |                  |          |  |
| Phone 1                                 |       |             |          |                  |          |  |
| Phone 2                                 |       |             |          |                  |          |  |
| Fax                                     |       |             |          | 🗌 Dial Area Code |          |  |
|                                         |       |             |          | Local 💌          |          |  |
| Cell                                    |       |             |          |                  |          |  |
|                                         |       |             | [        | ✓ OK 🗙 Ca        | ncel     |  |

Take note of the tax authority fields on the 'others tab'. You can define what taxes should be applied to any orders placed to this vendor. These tax authorities need to be pre-existing in the system and can be setup from the Tax Authorities area.

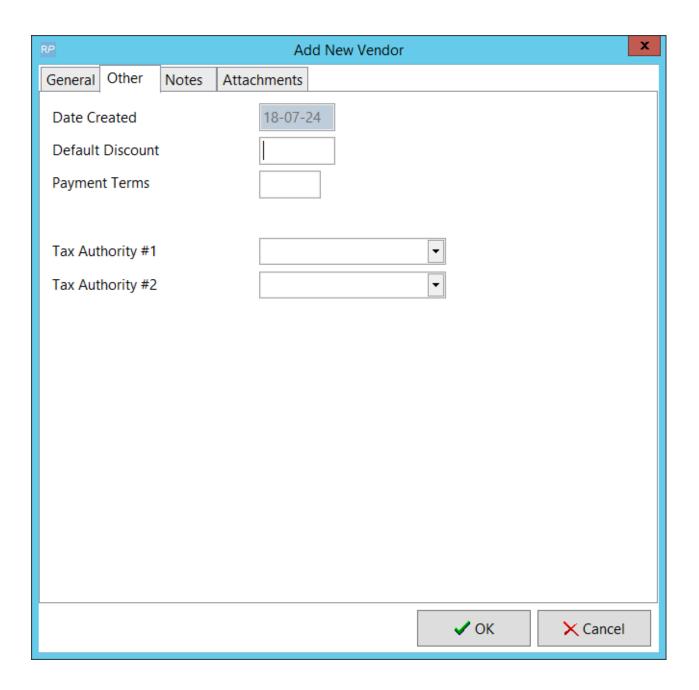

## Delete/Disable a Vendor

Please note that changes made in the vendor area also change the information in bookings, cross rentals and purchase orders. Once a vendor is used on a booking, cross rental or purchase order the system will prevent you from deleting the vendor and creating orphaned vendor information.

| ₹₽                       |                        |             |               |       |                           |                         |  |
|--------------------------|------------------------|-------------|---------------|-------|---------------------------|-------------------------|--|
| <u>A</u> ctions <u>R</u> | eports Crys <u>t</u> a | I Reports   | \ <u>s</u> se | ts Se | t <u>u</u> p Oth <u>e</u> | rs <u>H</u> elp         |  |
|                          | <b>À</b> /             | <b>i</b>    |               | <     | N                         |                         |  |
| Bookings                 | New (                  | Dpen De     | elete         | ١tta  | chment                    |                         |  |
|                          | Code                   | Contact 👕   | ſ             |       | Company                   | ,                       |  |
| /                        | 123XYZ                 |             | <b>1</b>      | New   | L.WORG                    |                         |  |
| Shortages                | ALTMAN                 | Nikkie Bost |               | Oper  | า                         | hting Inc.              |  |
| 2                        | ANOTH                  | x           | Ē             | Dele  |                           |                         |  |
| Customers                | CABLE-SP               | John Smith  |               |       | chments                   | Space                   |  |
|                          | CHRISTIE               | France Gar  |               | Refre |                           | gital Systems USA, Inc. |  |
| <b>V</b> .               | HARMON                 | John MacD   | =             |       |                           | Audio Visual            |  |
| Products                 | THOMAS                 | Sam Winkl   |               | Log ( | Jui Juines Inc            | mas Engineering         |  |
|                          | VEND                   | D xyz       |               |       | TEST                      |                         |  |
|                          |                        |             |               |       |                           |                         |  |
| Venues                   |                        |             |               |       |                           |                         |  |
|                          |                        |             |               |       |                           |                         |  |
| Schedule                 |                        |             |               |       |                           |                         |  |
|                          |                        |             |               |       |                           |                         |  |
| Crew Planner             |                        |             |               |       |                           |                         |  |
|                          |                        |             |               |       |                           |                         |  |
| Vendors                  |                        |             |               |       |                           |                         |  |

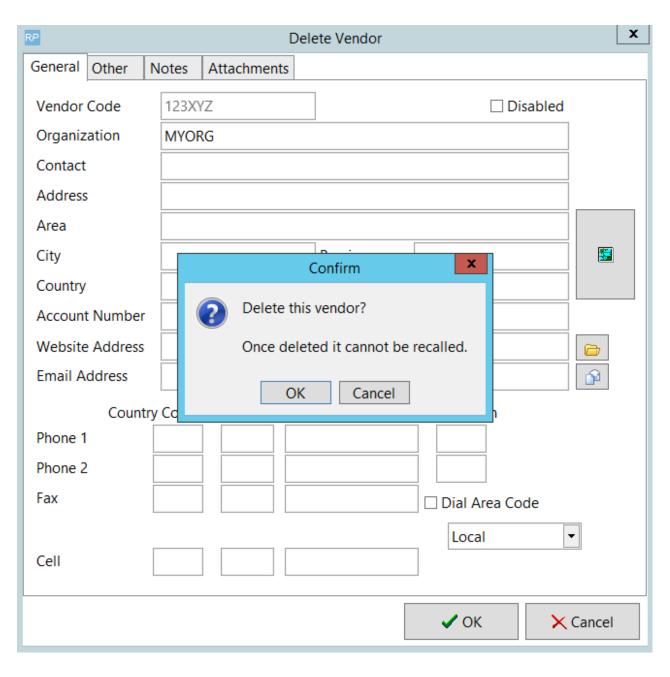

You can disable a vendor so that they no longer clutter up your list and cannot be mistakenly selected. To disable a vendor simply double click the vendor in the vendors grid. This will bring up the vendor properties where you can check the disabled property. Once the vendor is disabled it will be hidden from searches in the vendor area unless you specify that you would like disabled vendors to display as well.

| RP Edit Vendor                          |                   |                  |        |  |  |  |
|-----------------------------------------|-------------------|------------------|--------|--|--|--|
| General Other                           | Notes Attachments |                  |        |  |  |  |
| Vendor Code                             | 123XYZ            | Disabled         |        |  |  |  |
| Organization                            | MYORG             |                  |        |  |  |  |
| Contact                                 |                   |                  |        |  |  |  |
| Address                                 |                   |                  |        |  |  |  |
| Area                                    |                   |                  |        |  |  |  |
| City                                    |                   | Province         |        |  |  |  |
| Country                                 |                   | Postal Code      |        |  |  |  |
| Account Number                          |                   |                  |        |  |  |  |
| Website Address                         |                   |                  | 6      |  |  |  |
| Email Address                           |                   |                  | î₽     |  |  |  |
| Country Code Area Code Number Extension |                   |                  |        |  |  |  |
| Phone 1                                 |                   |                  |        |  |  |  |
| Phone 2                                 |                   |                  |        |  |  |  |
| Fax                                     |                   | 🗌 Dial Area Code |        |  |  |  |
|                                         |                   | Local            | •      |  |  |  |
| Cell                                    |                   |                  |        |  |  |  |
|                                         |                   |                  |        |  |  |  |
|                                         |                   | 🗸 ОК 🔶           | Cancel |  |  |  |